### How to use "FootScan" Foot Scanner

The Scanning of a client's foot is done in "Fourth parts".

- 1. First part is to take image of the foot,
- 2. Second part is to fill client's data,
- 3. Third part is to upload data of client to our website,
- 4. Fourth part View & print Scanning Report

### Part I (Scanning Report)

Start by connecting the USB of the scanner with your Desktop / Laptop computer. Double Click FootScan icon on desktop. The below Screen will open in which a small window will appear "click connect button", click OK

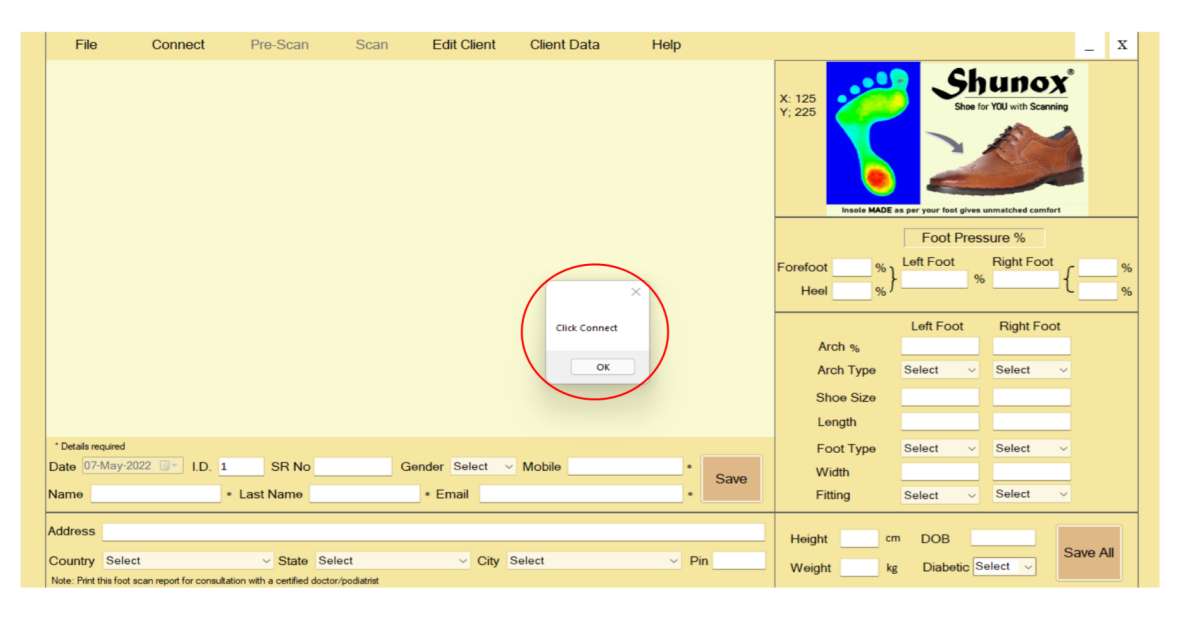

The top left "Connect" button will become enabled by turning "Pink". Click this button.

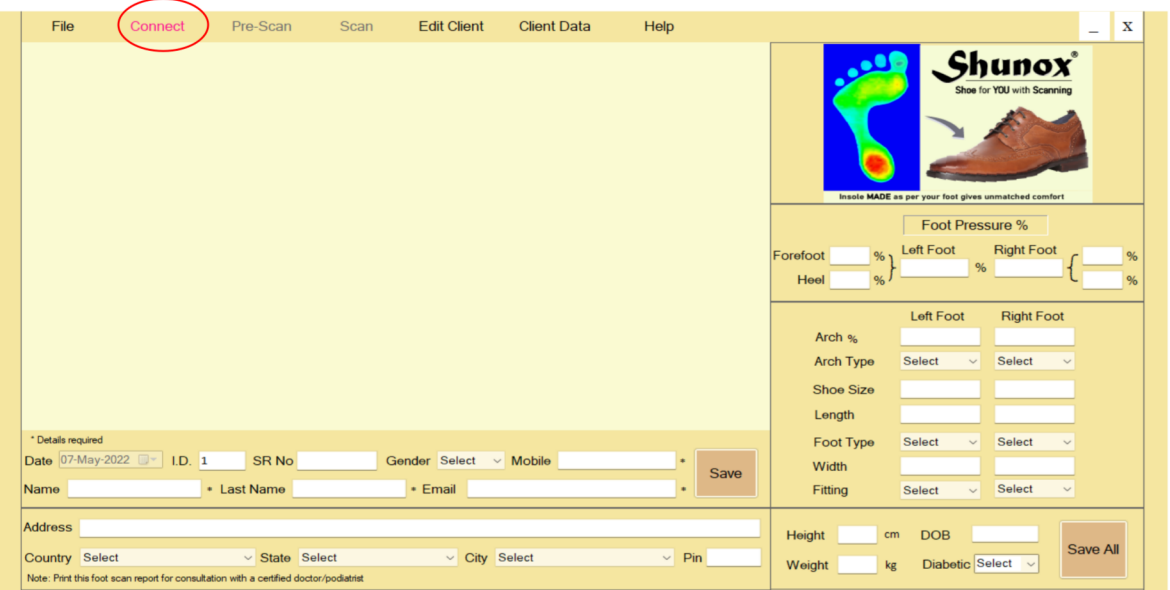

A small window opens

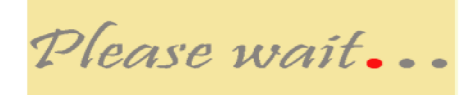

After a while a small window appears "click Pre- scan button". Click OK

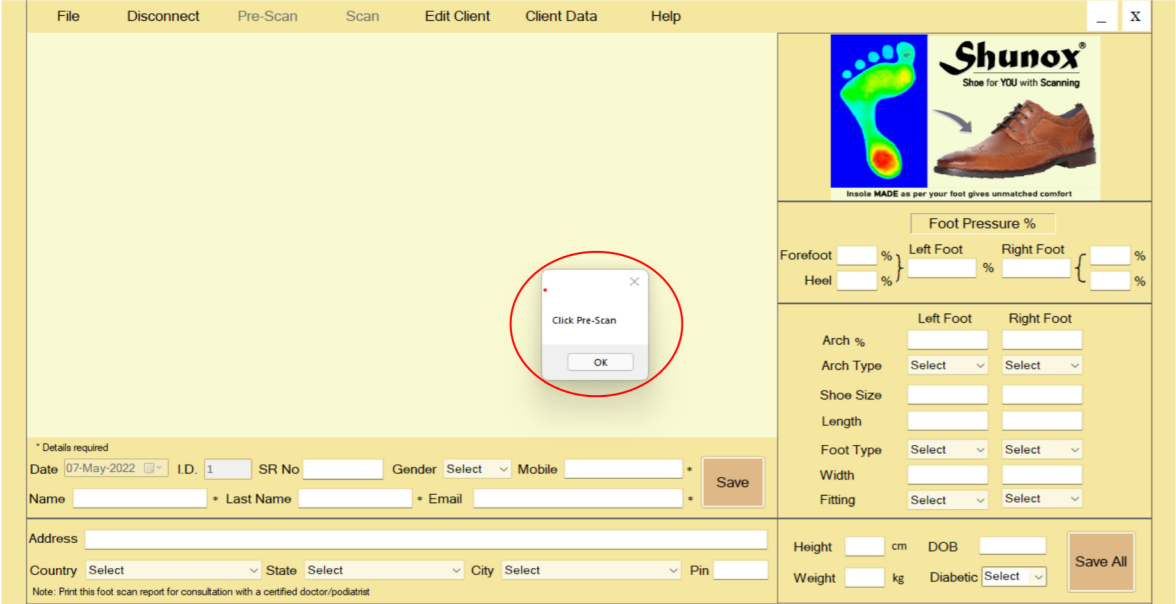

The "Pre-scan" button will become enabled by turning "Pink". Click this button & a message appears

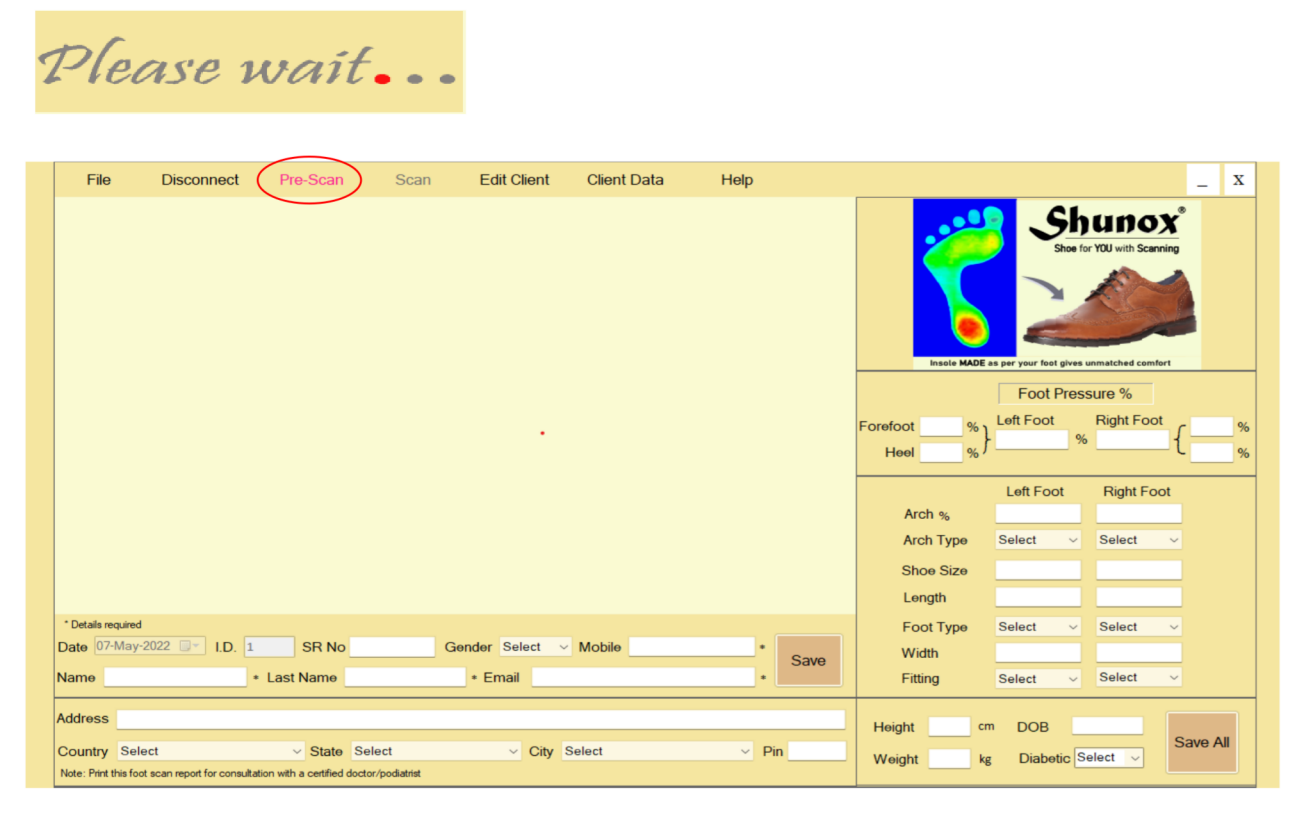

After a moment a small window opens "Please Stand bare foot on the machine". ASK YOUR CLIENT TO STAND BARE FOOT ON THE SCANNER in an Upright posture & Click OK

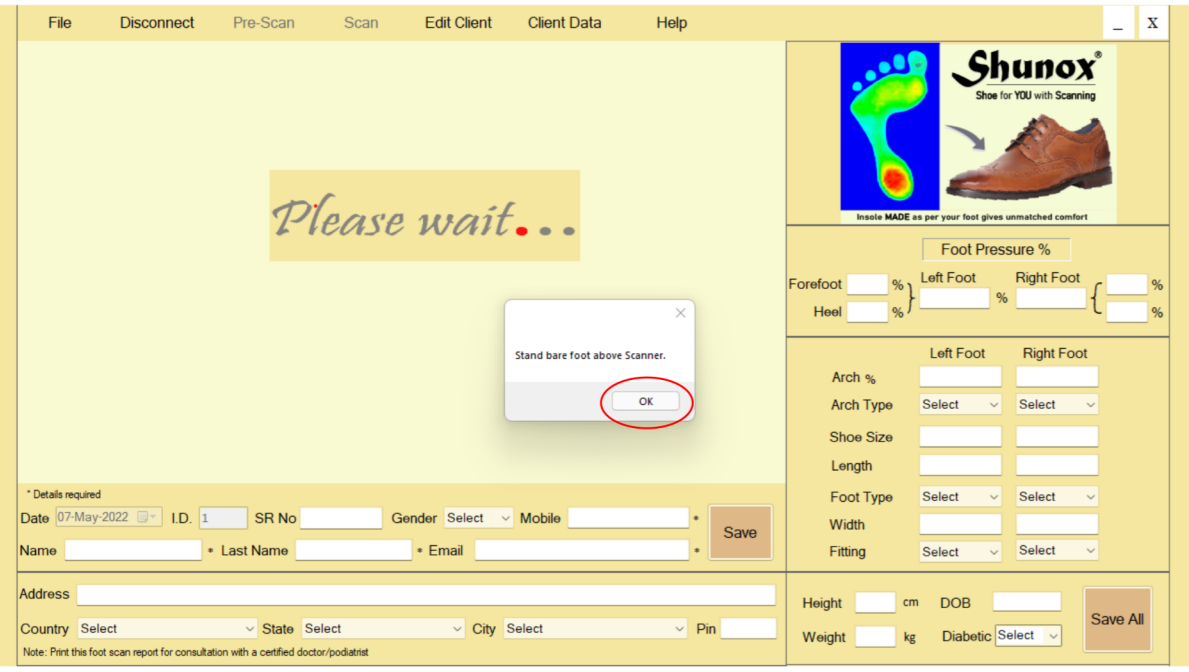

A small window appears "Click scan button", Click OK

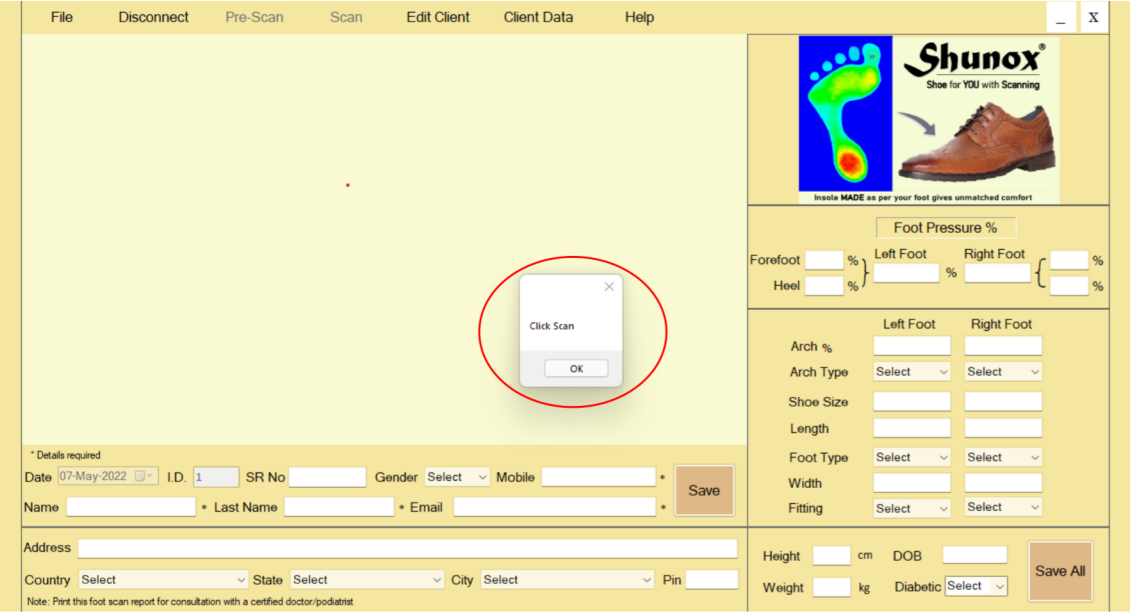

On the top the "Scan" button will become enabled by turning "Pink". Click this button & in a few seconds a "Foot Image of the client" appears on the screen along with foot details & a small window opens "scanning complete".

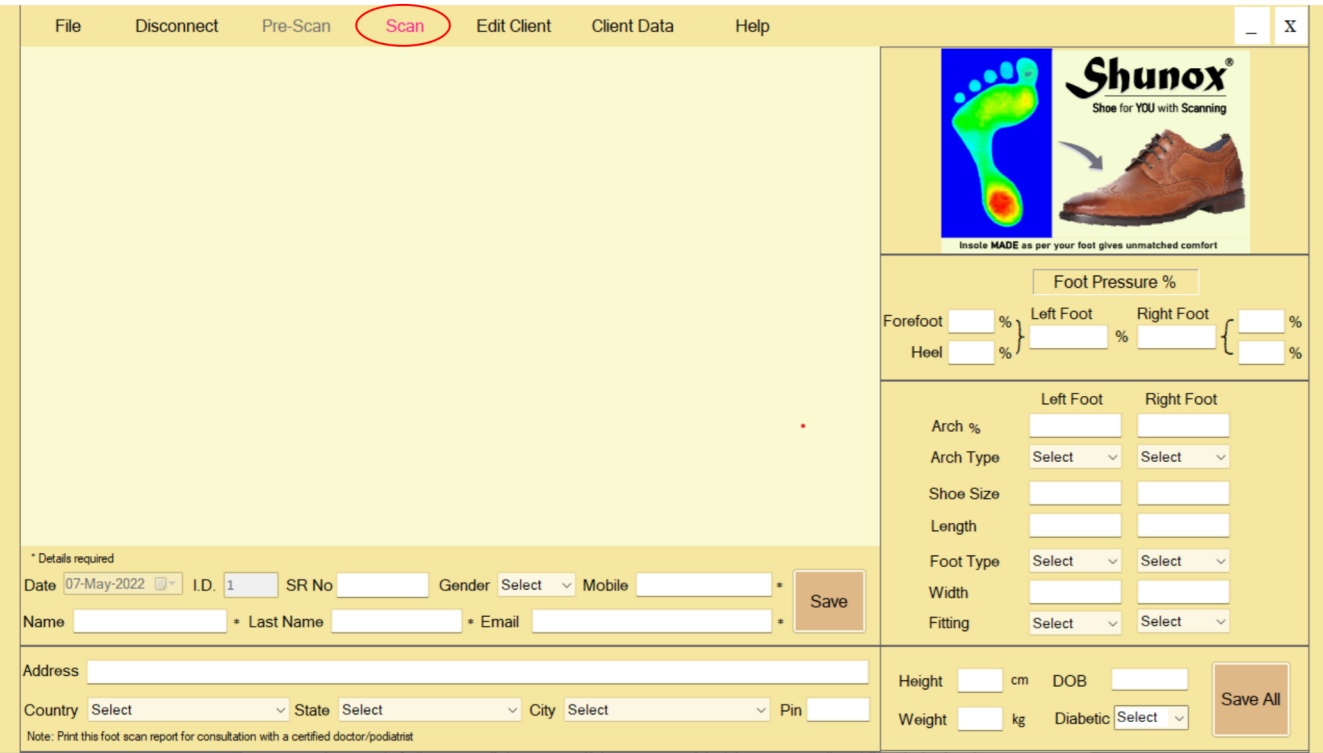

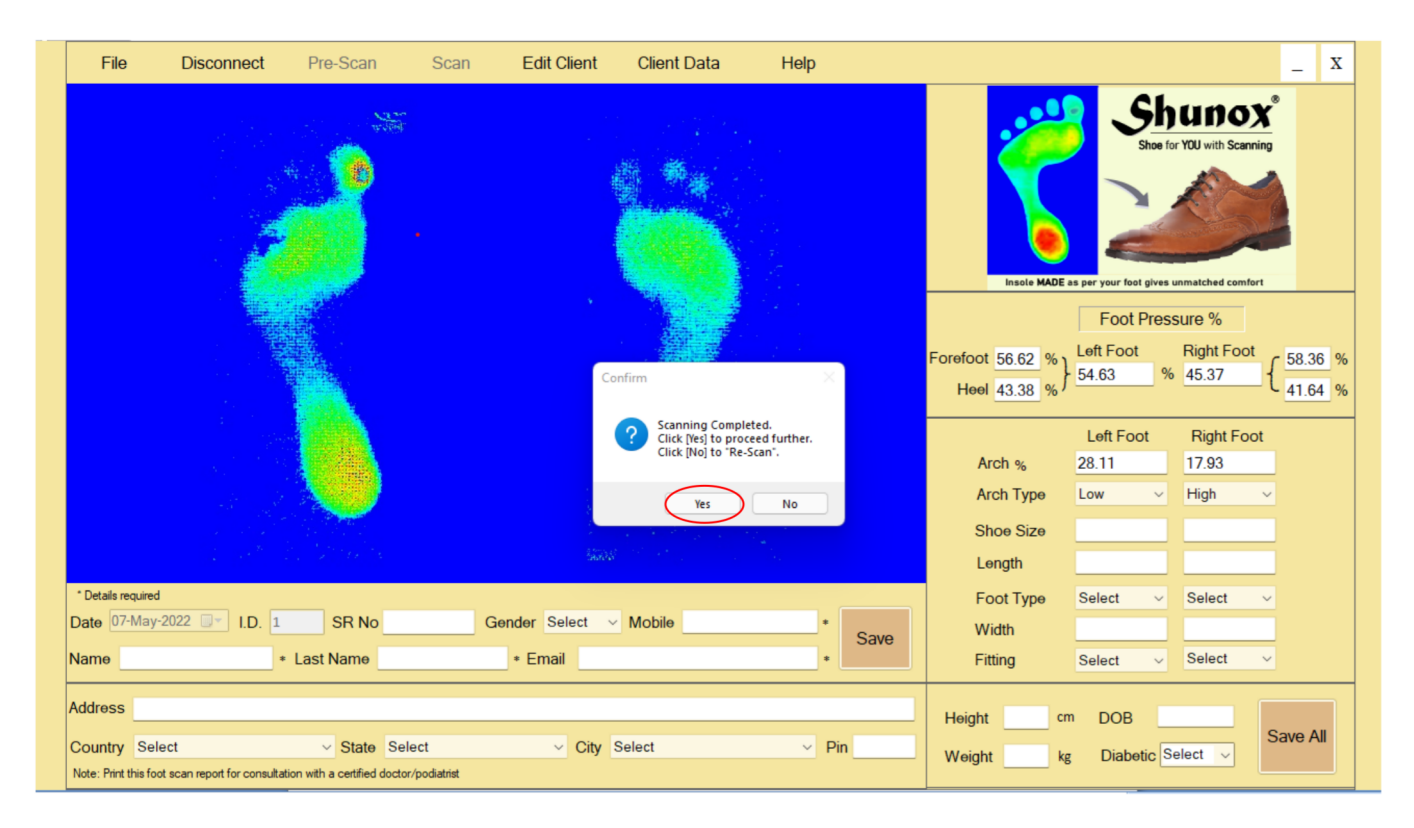

If you or your client are satisfied with the result, click FES & proceed to fill client DATA in the boxes given below.

"BUT" if you or your client feels that the image appearing on the screen is not correct, then ask your client to remain standing on the scanner  $\&$  click  $\overline{NO}$  button.

The top "Re-scan" will become enabled by becoming "Pink". Click this button to again scan foot of your client once again & follow earlier process.

## Part II (Fill Client Details)

Click VES in the small window "scanning complete"& proceed below to fill client's personal details

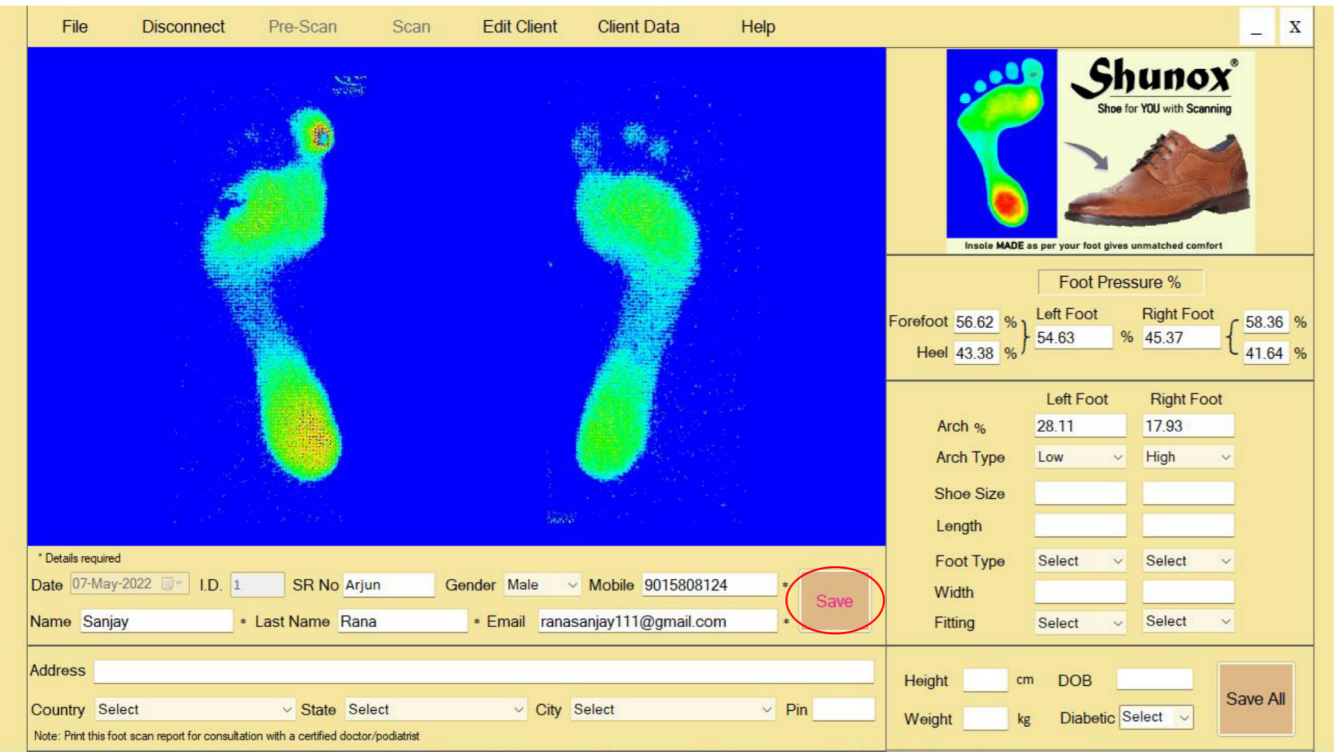

After filling all personal details in the boxes in the bottom side of window, click SAVE button. A small window opens "Basic detail of client saved successfully". This window gives YES NO option. Click YES to proceed filling all other details of foot in the right side boxes.

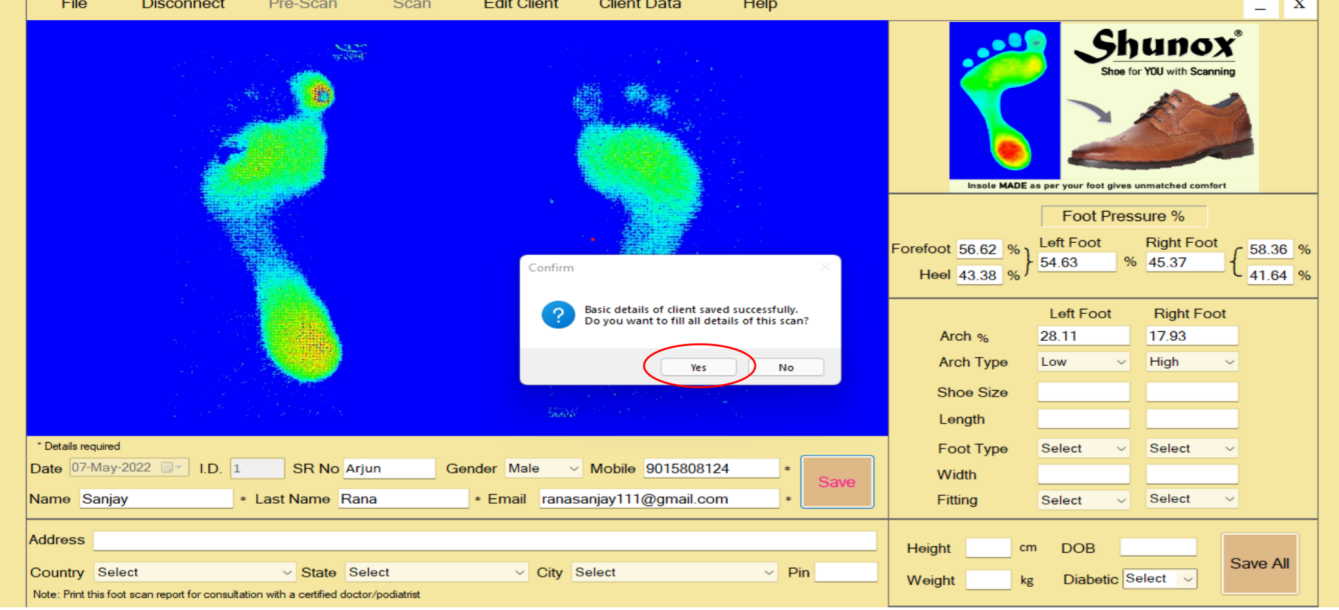

Fill all details click SAVE ALL button to complete a person's foot scanning.

A small window appears stating Data Saved successfully. Click OK to complete this foot scanning.

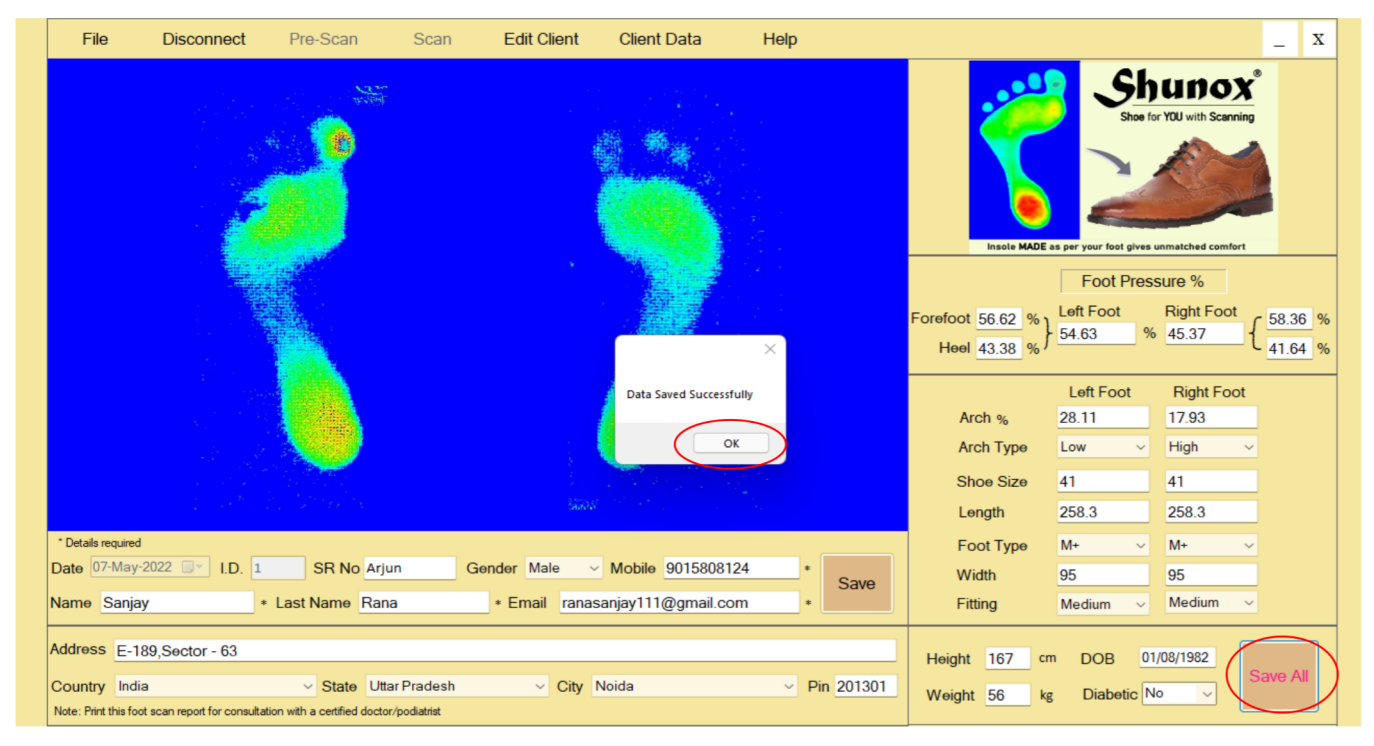

### Part III (Data uploading automatically)

After click Save All Button data uploading are start & please wait sometime. A small window appears stating "Data synching is completed". Click  $\overline{OK}$  to complete this foot scanning

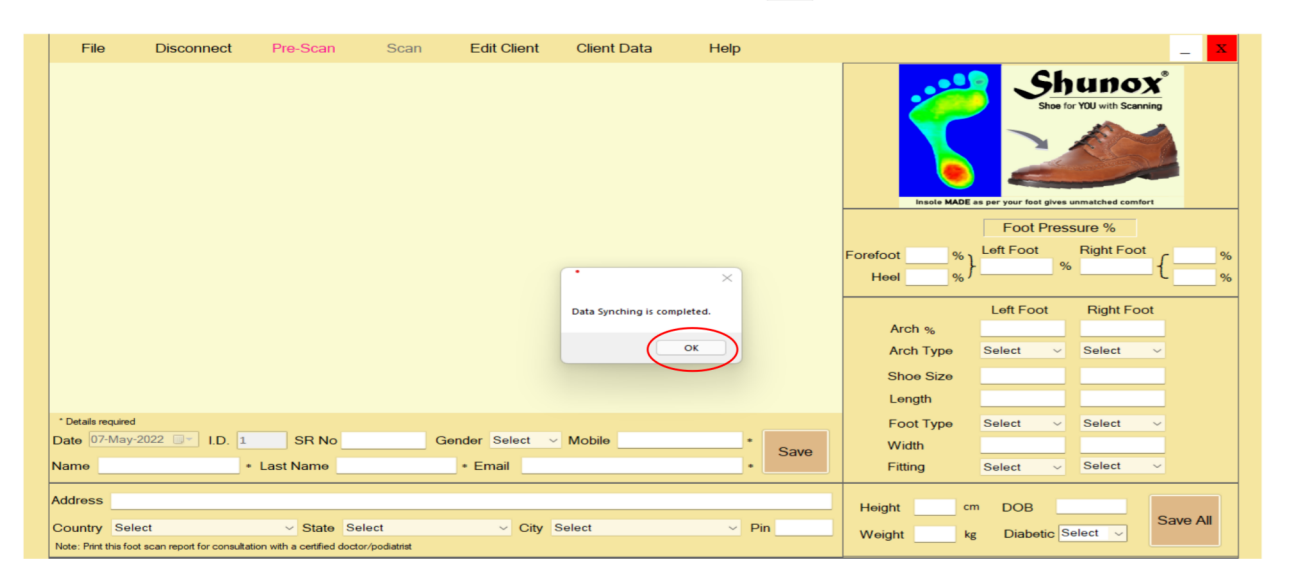

# Part IV (Client Data View or Print)

Click "client data" button on top right side of the screen to open "Upload scanning" page. In this page you will find all foot scanning reports of people. Here you can Print/Delete details

of all clients in local machine & successfully uploaded scanning reports will shift lower side the center line.

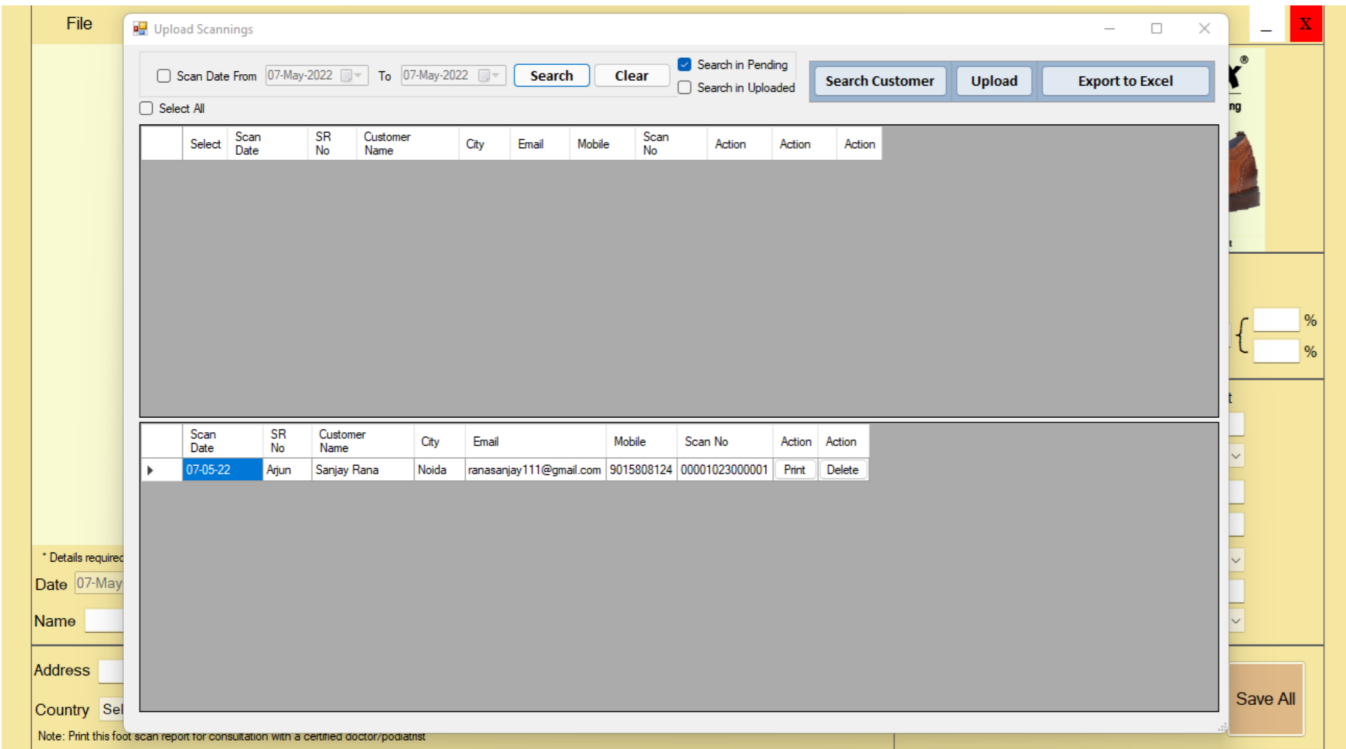

This completes the entire scanning process & you can close the application now.